神戸高専専用調査書等入力用**Excel**テンプレートの使用方法

# ■ 基礎データの入力

● ①中学校名、②校長名 をそれぞれ直接入力してください。 ● 3書類作成日をマウスで選択します。 これらのデータは、他の書類の必要箇所へ反映されます。

# ○○年度 用 神戸高専 調査書等作成用テンプレート

### 【基礎データの入力シート】

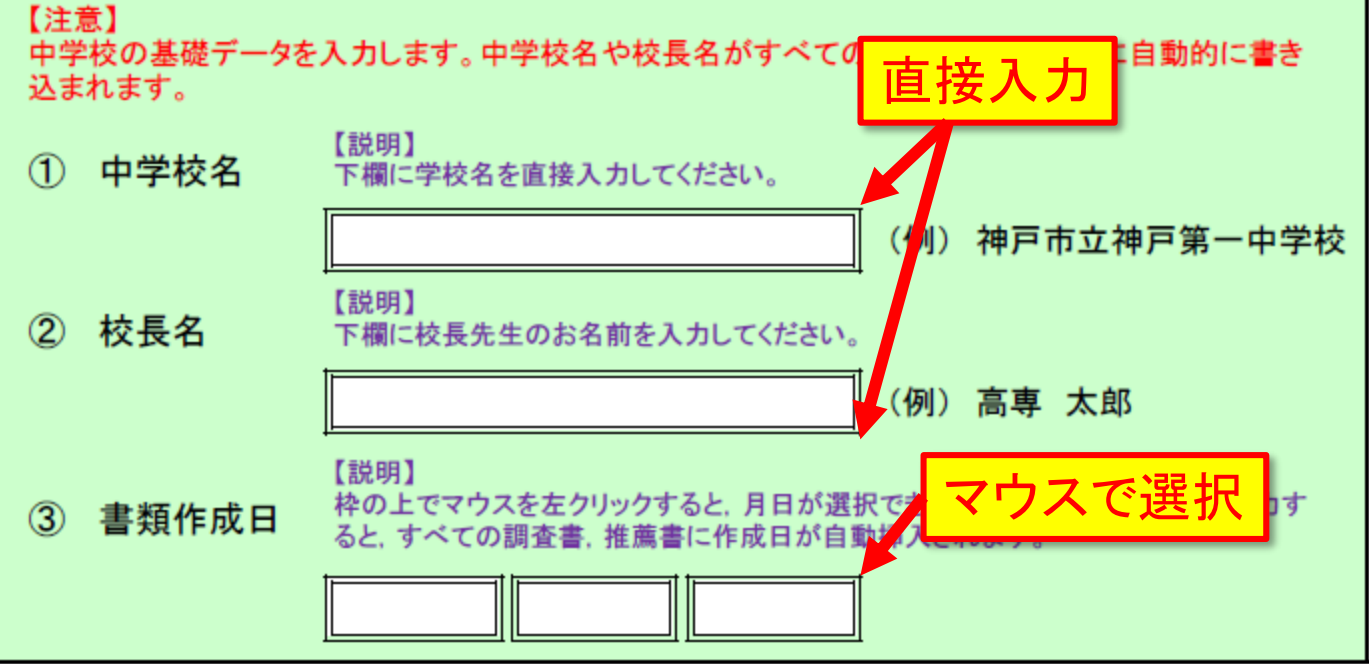

### ■ 受験生データの入力

- 左端から、「名前」「フリガナ」「性別」「生年月日」「希望選抜方法」 「志望学科」を入力またはマウスで選択します。
- (受験生1~12)に入力したデータは、それぞれ調査書(1~12) および推薦書(1~12)の該当欄に自動的に入力されます。
- 「希望選抜方法」で「推薦選抜のみ」を選択した場合は、第1志望 学科しか入力できません。
- 「希望選抜方法」で、「学力選抜のみ」または「推薦選抜および学 力選抜」を選択した場合は、第3志望学科まで選択できます。
- 「推薦による選抜」の結果、不合格になった者で、あらかじめ入学 願書にその旨を希望していた(希望選抜方法を「推薦および学力 選抜」とした)者に限り「学力検査による選抜」を受験することがで きます。

※推薦選抜で不合格になった者が、後から学力選抜に出願するこ とはできませんのでご注意ください。

#### 【受験生データ入カシート】

#### 下記にデータを書き込むと、調査書や推薦書の必要箇所に自動的に記入されます

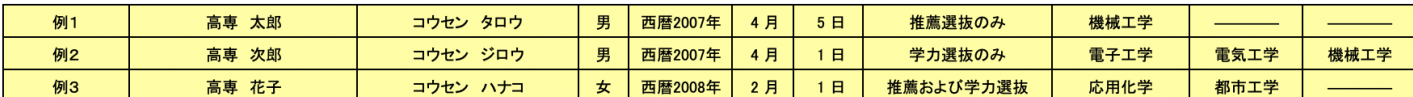

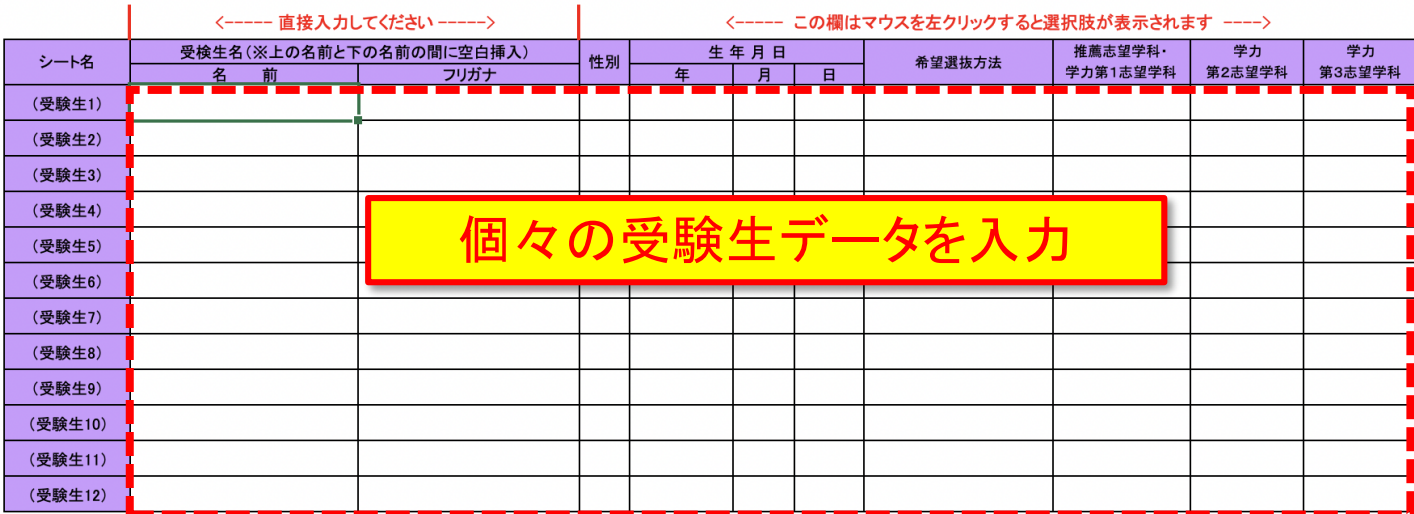

## ■ 推薦の場合の送り状

- 基礎データから、書類作成日、学校名、校長名が自動的に シートに入力されます。
- 受験生データから、推薦選抜を希望する受験生のみ、名前と 志望学科が志望者欄に自動的に入力されます。
- 印刷後、中学校の「公印」を忘れずに押印してください。

(推薦の場合の送り状)

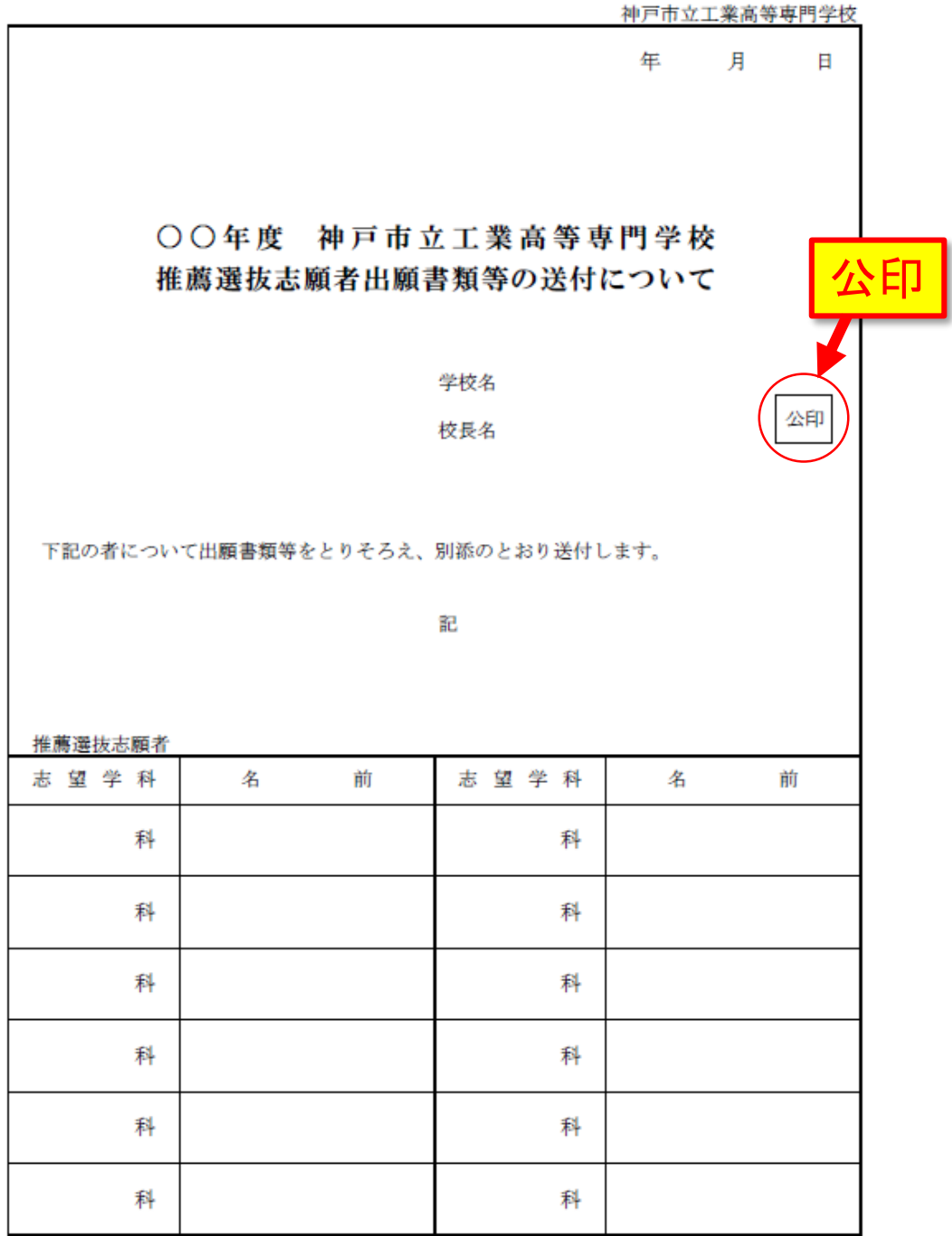

### ■ 調査書の入力

- 基礎データから、学校名、校長名が自動的にシートに入力され ます。
- 受験生データから、希望選抜方法や志望学科、名前等が必要 箇所に自動的にシートに入力されます。
- 当該受験生の成績等を入力してください。

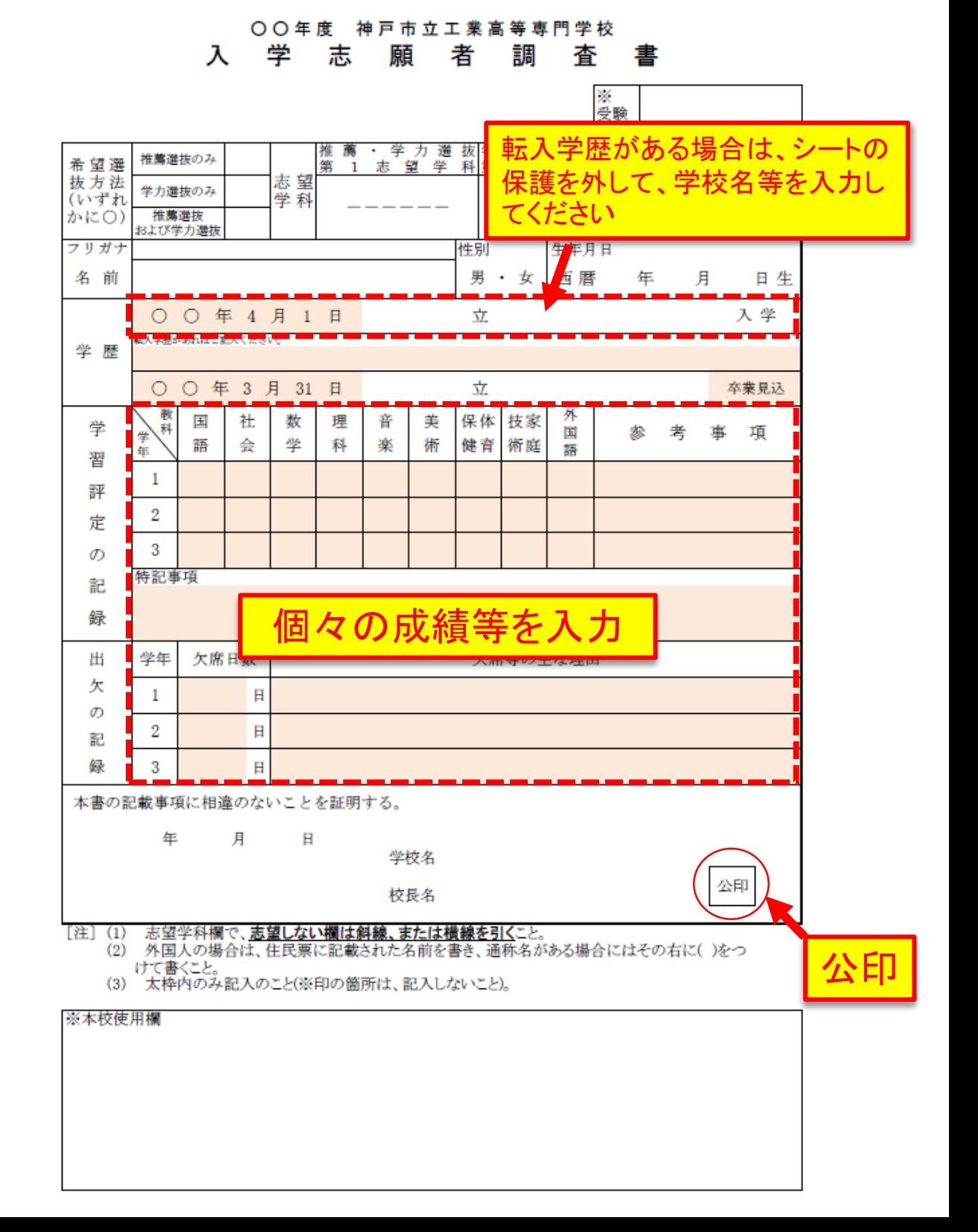

# ■ 推薦書入力

- 基礎データから、書類作成日、学校名、校長名が自動的に シートへ入力されます。
- 受験生データから、推薦志望学科、名前等が必要箇所に自動 的にシートへ入力されます。
- 当該受験生の特別活動の記録等を入力してください。

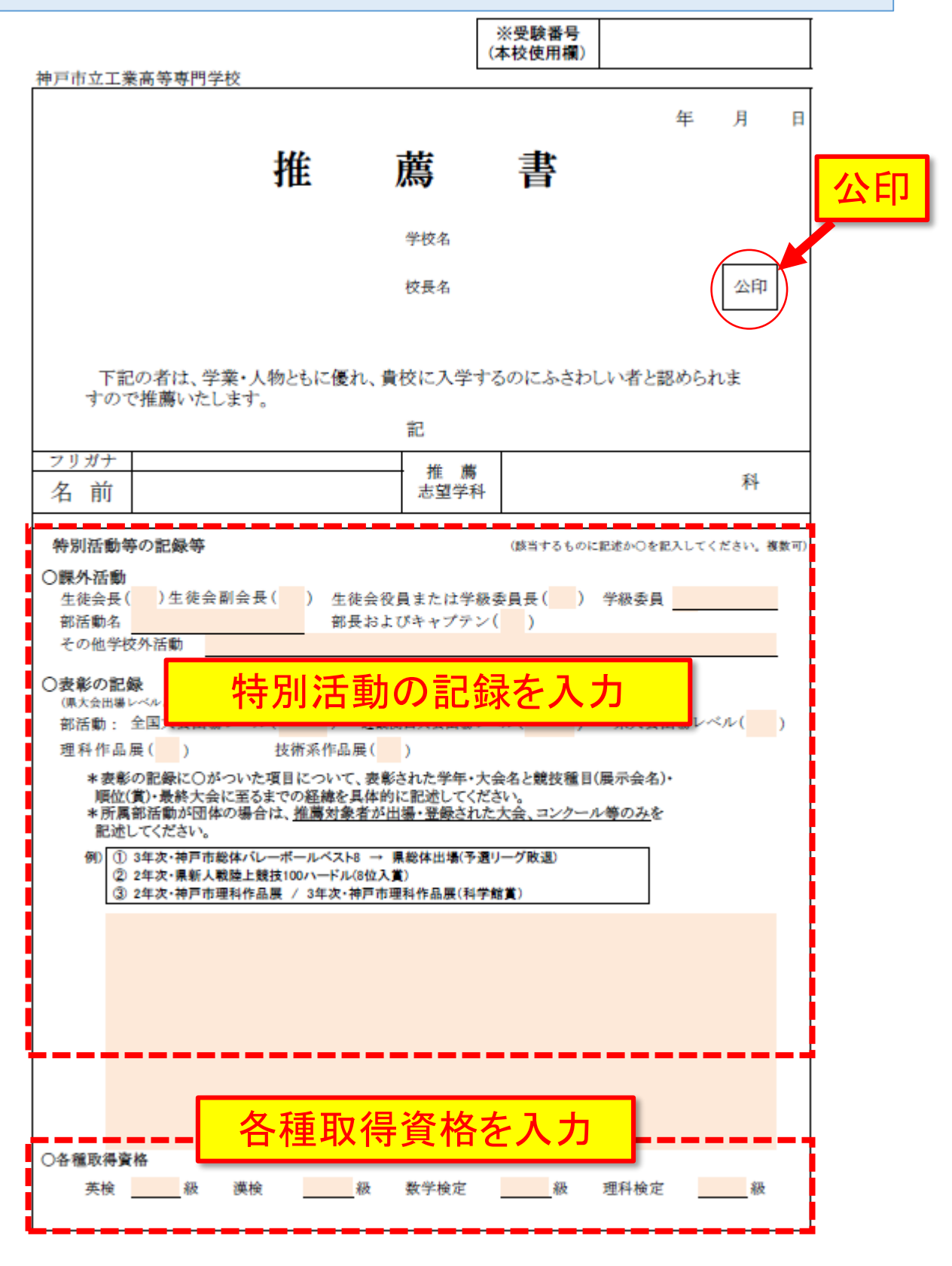